# **The Mobile Reference Point**

**digitalscrapper.com**[/blog/qt-reference-point/](http://www.digitalscrapper.com/blog/qt-reference-point/)

#### **The Mobile Reference Point**

by Jen White

Save yourself time and frustration with a simple move of Transform's Reference Point.

As a template and quick page designer I'm always on the lookout for tips and tricks that will save me time and frustration. In this tutorial I'll show you how and why you might want to move the Reference Point when transforming an object. It's a simple trick that you'll find yourself using over and over again.

### **Step One: Download the Folder**

• Download and unzip the practice [template](http://www.digitalscrapper.com/downloads/qwik-tutorial/Reference-Point-Download.zip) and paper for this tutorial.

### **Step Two: Open the Template**

• Open (File > Open) the KISS-01a-12×12-SimplyJenWhite.psd file found in the KISS Template folder you just downloaded.

• Get the Move tool.

• In the Tool Options, uncheck Auto Select.

• On the document, hold down the Ctrl key (Mac: Cmd key) and click on the second teal shape. That layer should now be active in the Layers panel.

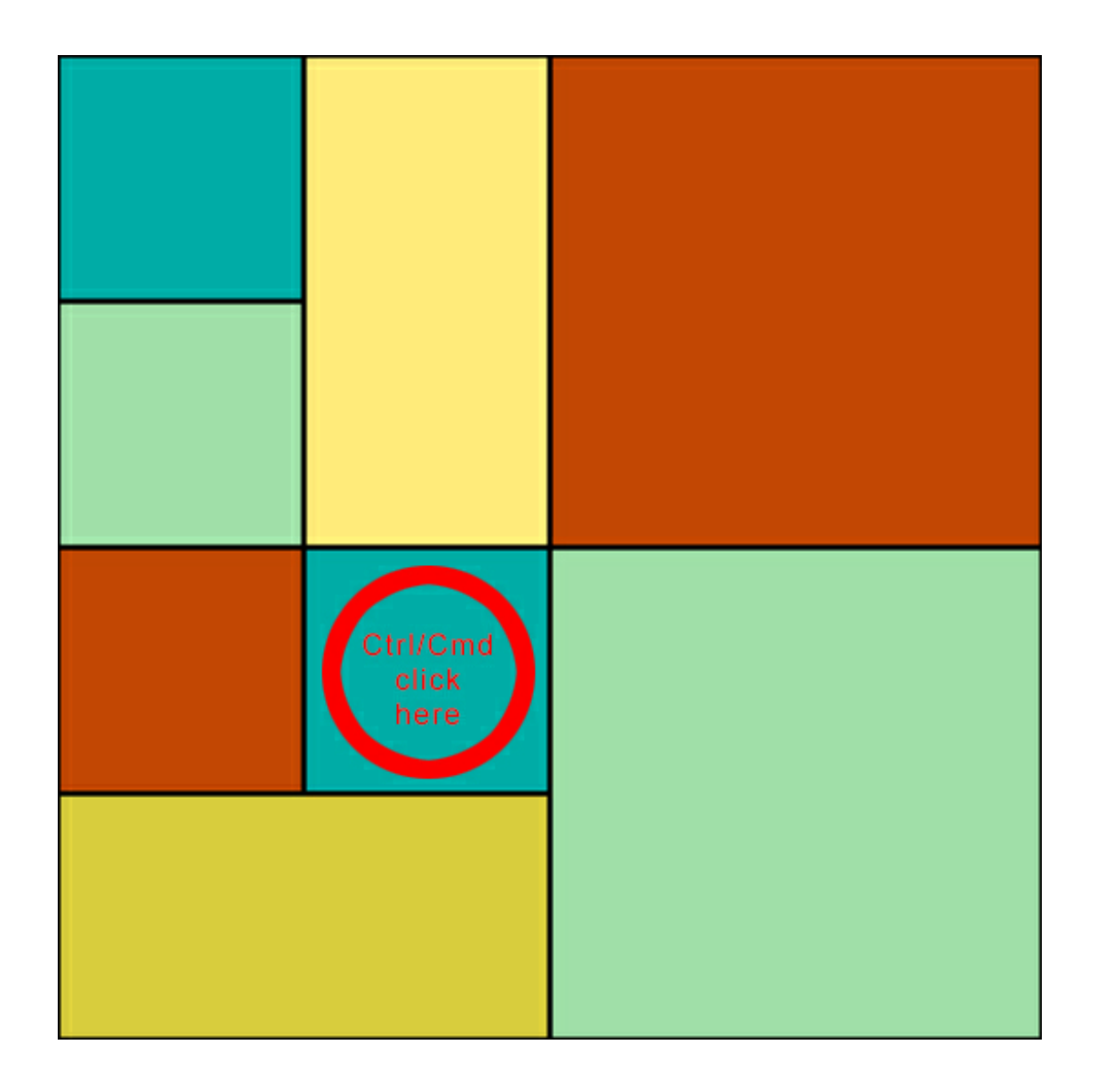

## **Step Three: Open and Add the Paper**

- Open the paper1-TimeTeller-EtcByDanyale.jpg file from the Paper folder found in the download.
- Using the Move tool, click and drag the paper onto the template. If you hold down the Shift key before letting go of the mouse, the paper will land centered on the template.

Note: In the Layers panel, the paper layer should be directly above the second teal square layer. If it is not, drag it there now.

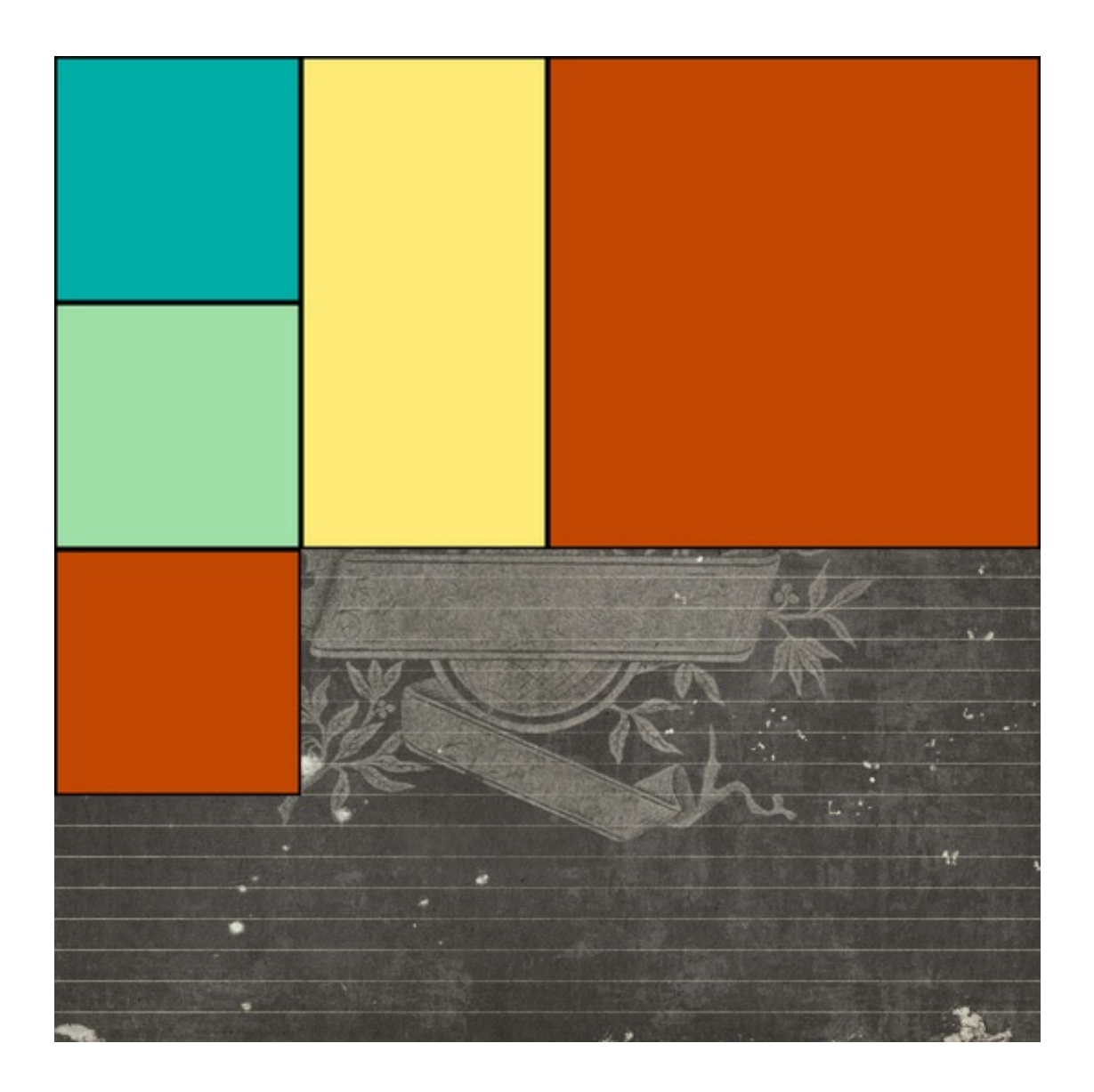

# **Step Four: Clip the Paper**

- In the Menu Bar, choose Layer > Create Clipping Mask.
- On the document, click and drag down and to the left until you see flourish as shown in the screenshot below.

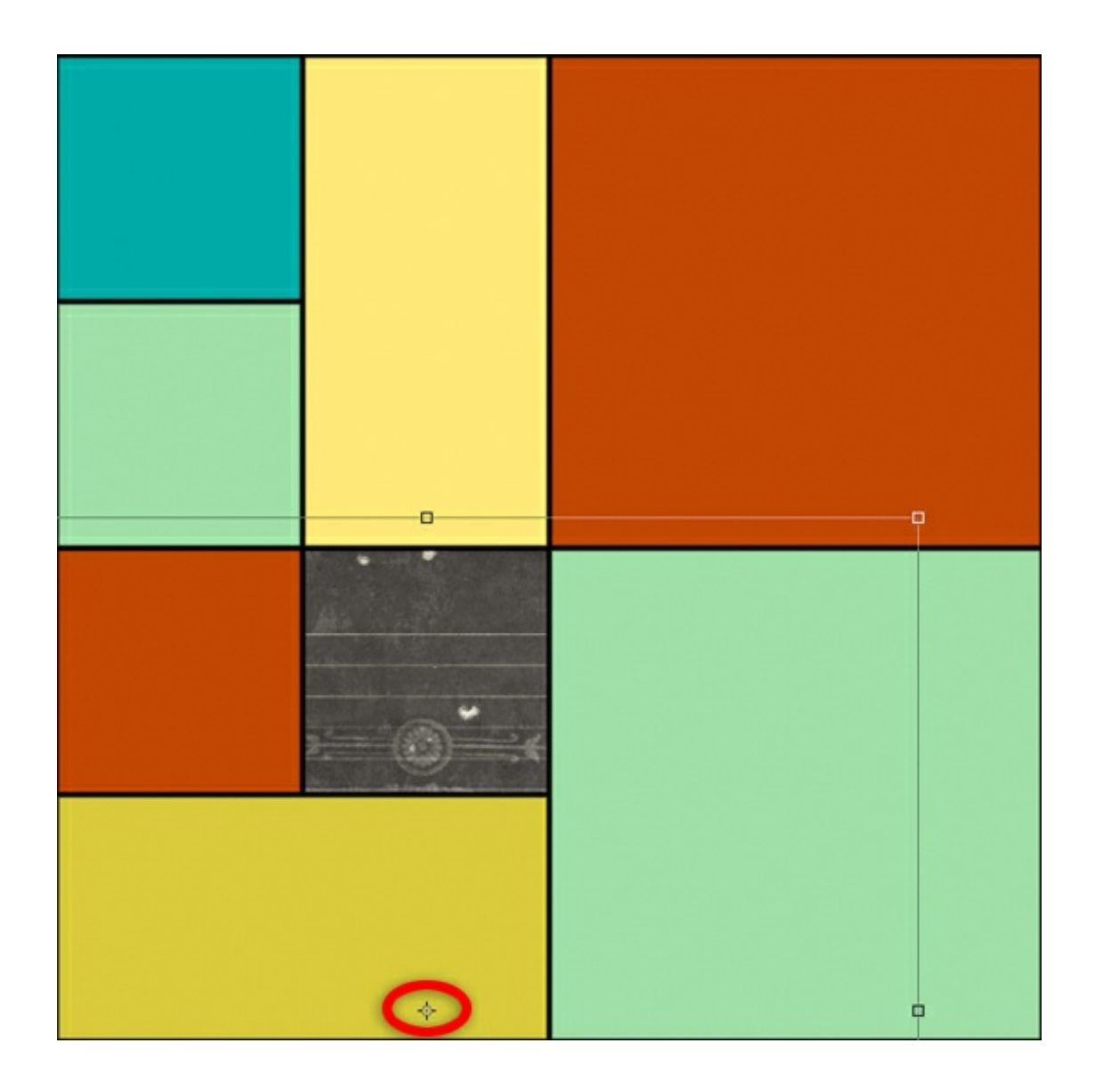

### **Step Five: Rotate the Paper**

I think this particular part of the black paper looks nice clipped to a small square. But, I want the lines in the paper to be vertical instead of horizontal.

• Press Ctrl T (Mac: Cmd T) to get the Transform options.

Now I'm ready to rotate the paper 90˚, but first let me explain the next step.

## **What is a Reference Point?**

All transformations are performed around a fixed point called the *reference point*. By default, this point is at the center of the item you are transforming.

In the screenshot above, I've circled the reference point in its default location (the center of the black paper).

### **Reference Point Problem**

If I were to rotate the paper right now, I would loose the flourish and have move the paper around to get it to show up again on the clipping mask. Go ahead and give it a try:

• In the Tool options of Transform, set Rotate to 90. (PS: Set Angle to 90.)

You should now be looking at a completely different part of the black paper. That's not at all what I was after, so I'll undo that by:

• In the Tool options of Transform, set Rotate back to 0. (PS: Set Angle back to 0.)

# **Reference Point Solution**

I can move the reference point so that when I rotate the paper I won't loose the cute little flourish and lines.

• On the document, hold down the Alt key (Mac: Opt key) and click inside the clipped square. The reference point should have repositioned. See the screenshot below.

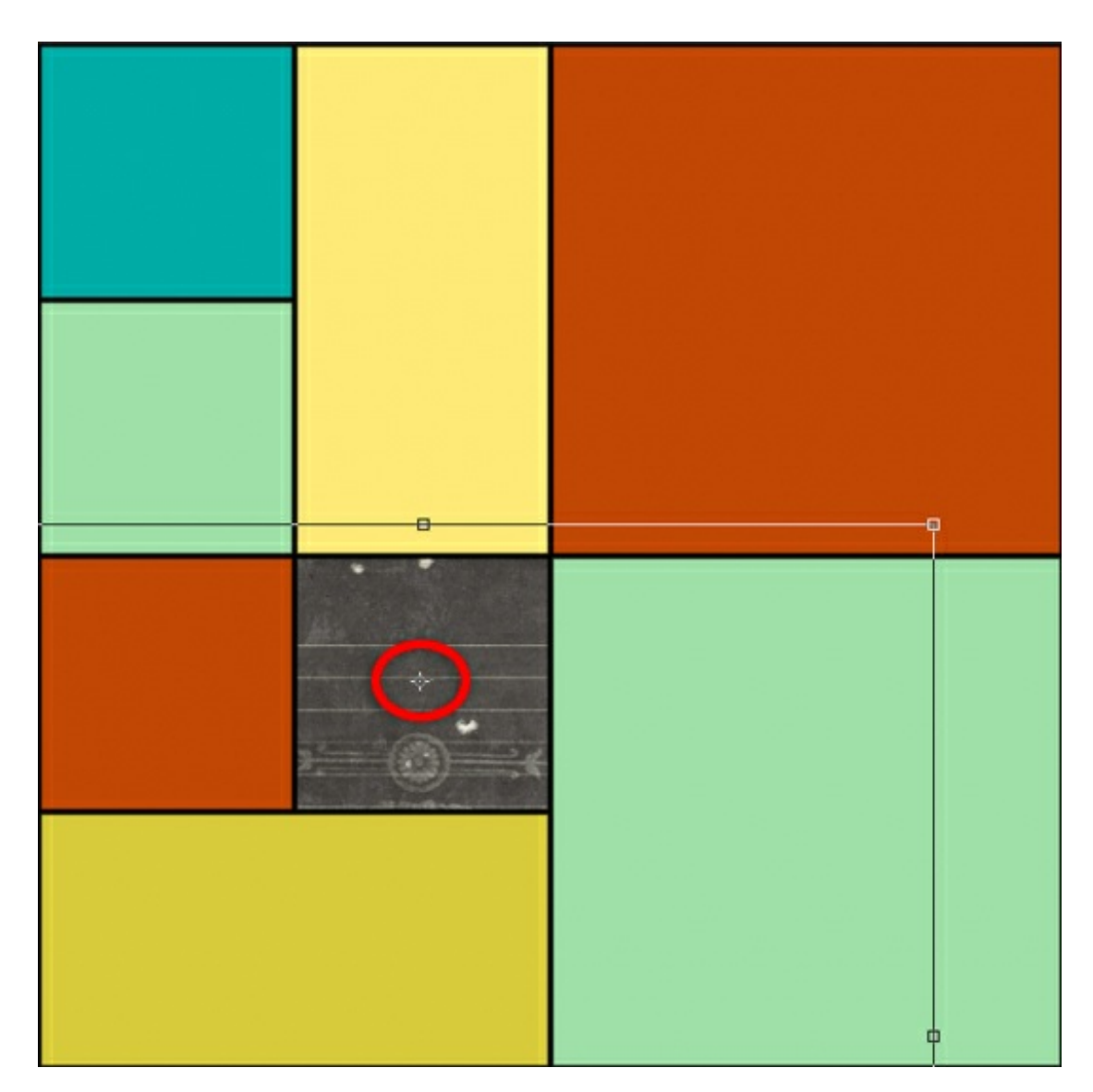

Now when I rotate the black paper, the center of the rotation will be within that little black square.

• In the Tool options of Transform, set Rotate to 90. (PS: Set Angle to 90.)

Notice how the paper rotated around the new reference point location.

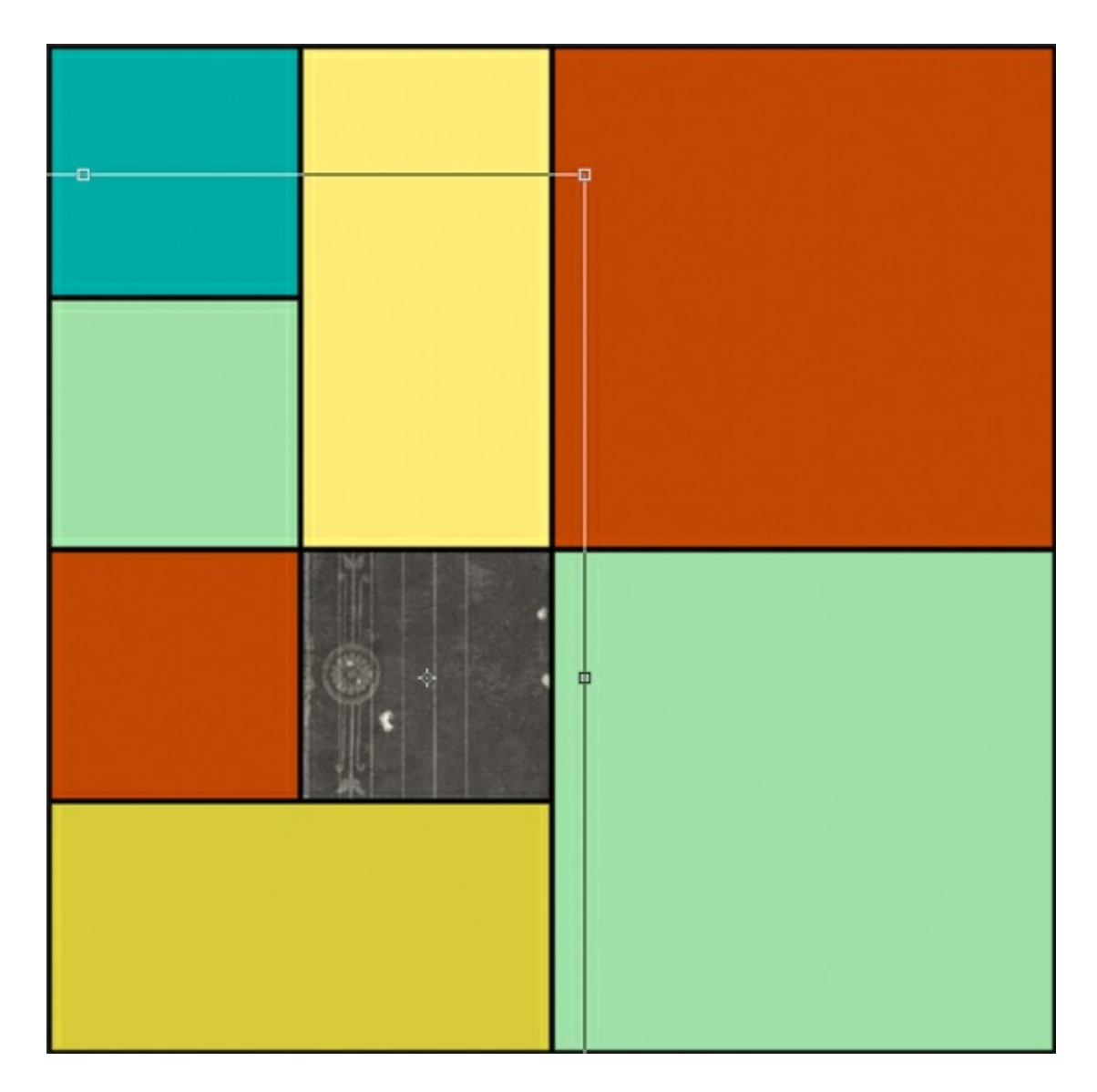

• Click the checkmark to commit the transform.

This little reference point trick saves me a lot of time when playing with templates and clipping masks.

The next time you are using the Transform options, ask yourself if moving the reference point would benefit your particular need. You might be surprised what you'll discover.

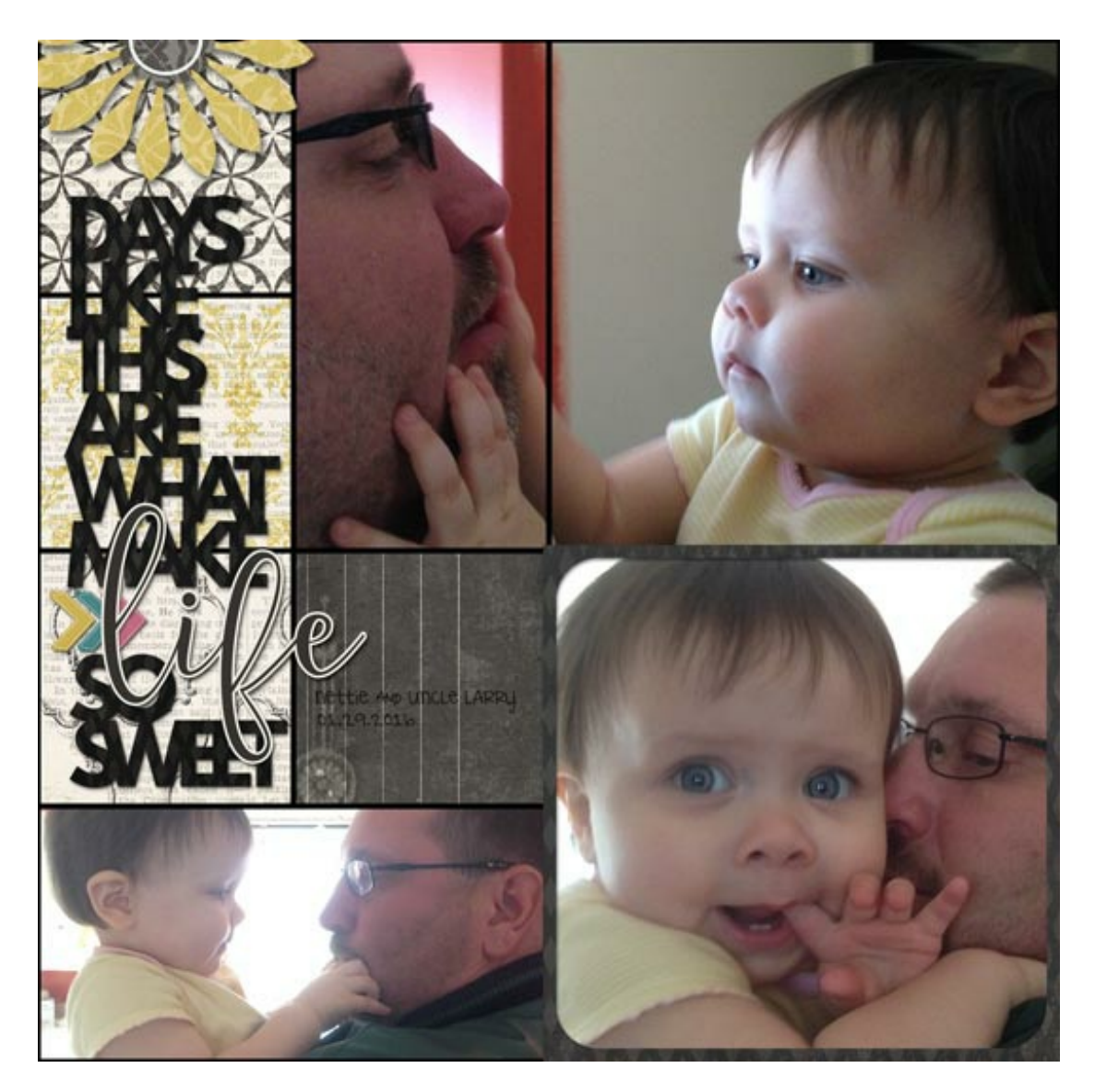

**Credits** Page, Template & Photos: Jen White Kit: Time Teller by Etc by Danyale, September Premier Posting Bonus Fonts: DJB I Love Me Some Aly

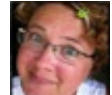

Author: Jen White | [Contact](http://digitalscrapper.com/contact-us/) Us All comments are moderated. **Please allow time for your comment to appear.**

\_\_\_\_\_\_\_\_\_\_\_\_\_\_\_\_\_\_\_\_\_\_\_\_\_\_\_\_\_\_\_\_\_\_\_\_\_\_\_\_\_\_\_\_\_